# **Import Eigenschaften**

Mit der Schaltfläche: EIGENSCHAFTEN werden weitere für einen Datenimport benötigte Angaben gemacht.

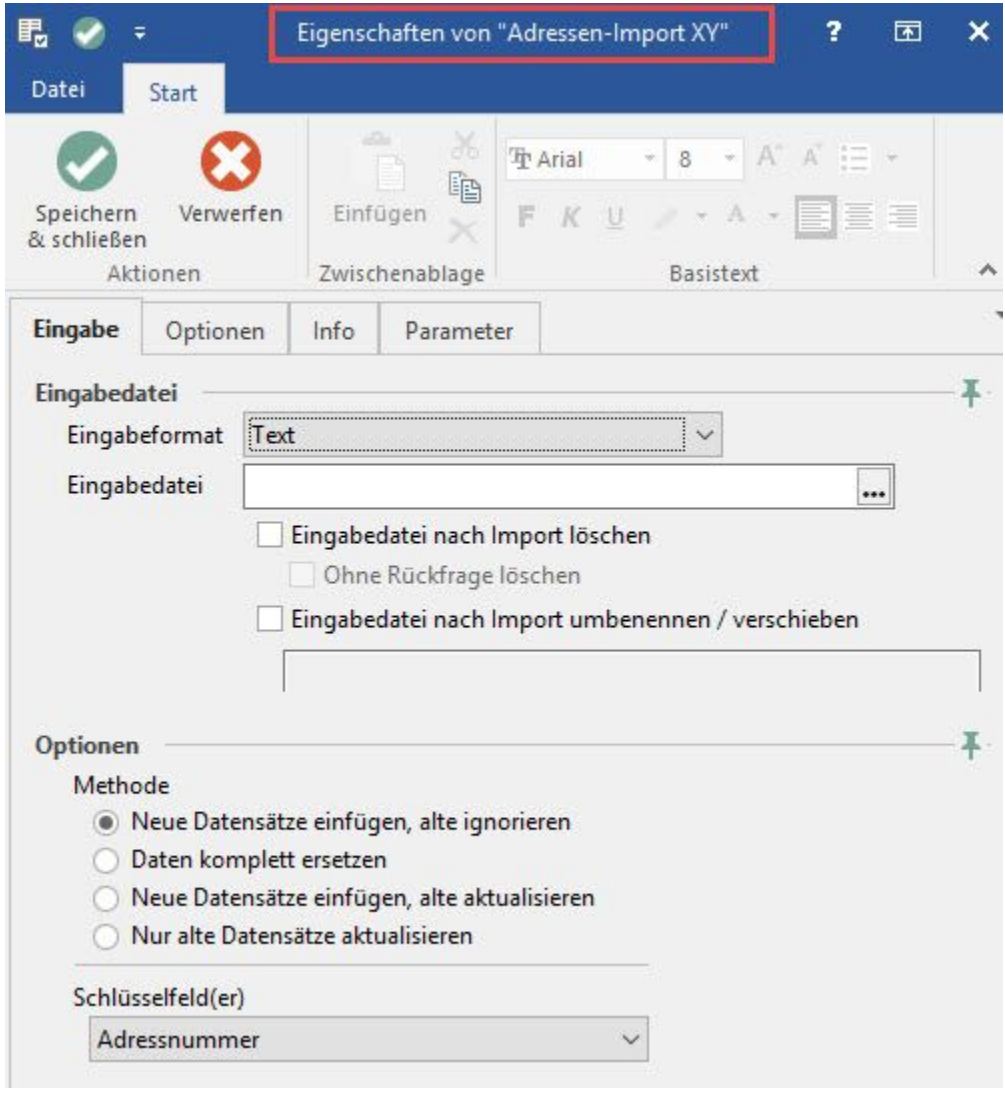

Die Eigenschaften beinhalten verschiedene Masken, die durch Register aufgerufen werden können.

#### **Register: "Eingabe"**

Im Register: "Eingabe" wählen Sie zuerst das Datenformat der zu importierenden Datei aus. Hierzu können Sie aus einer Listbox unter folgenden **Dateifor maten** auswählen:

- Text
- Rich Text Format
- ADO
- Excel (alle Formate ab 95 bis 2006)
- Excel (alle Formate ab 2007)
- WSCAD Datei (Legacy Funktion bis Generation 2020 enthalten)

## **Hinweis**

Beachten Sie, dass bei jedem der zur Verfügung stehenden Dateiformate formatspezifische Besonderheiten zu beachten sind.

Im Textformat sollte beispielsweise darauf geachtet werden, dass ein Datensatz-Trennzeichen in Form eines Zeilenumbruchs über die Tastenkombination <Strg> + <Eingabe> in das Layout eingefügt wird, da die Sätze sonst hintereinander geschrieben werden und keine Trennung der Datensätze erfolgt.

Wählen Sie das Excel-Format, dann wird die erste Zeile der Importdatei ignoriert. Wenn Sie keine Kopfzeile (z.B. mit Spalten Überschriften) definiert haben, dann muss eine Zeile oberhalb der zu importierenden Datenzeilen eingefügt werden.

Steht das Format fest, spezifizieren Sie die Datei, die importiert werden soll. Sie können hierzu entweder den Pfad und Dateinamen direkt eingeben oder über die Schaltfläche

#### Unknown Attachment ?

die Windows-Dateiauswahl zu Hilfe nehmen.

### **Eingabedatei nach Import löschen**

Wenn Sie diese Einstellung aktivieren, so wird nach dem Import die ursprüngliche Eingabedatei gelöscht. Das Löschen der Eingabedatei erfolgt erst, nachdem Sie das Abfragefenster mit "Ja" bestätigt haben.

### **Ohne Rückfrage löschen**

Aktivieren Sie zusätzlich diesen Parameter, so erfolgt das Löschen der Eingabedatei direkt ohne Abfrage.

### **Die Eingabedatei kann umbenannt / verschoben werden**

Dabei gilt folgende Syntax für den Dateinamen (zum umbenennen/verschieben):

#### - "C:\TEST\ImportDatei.TXT"

verschiebt die Eingabedatei (nach erfolgreichem Import) in das Verzeichnis C:\TEXT\ und benennt die Eingabedatei nach "ImportDatei.TXT" gegebenenfalls um (wenn die Datei bereits in diesem Verzeichnis existiert, wird diese überschrieben)

#### - "C:\TEXT\"

verschiebt die Eingabedatei (nach erfolgreichem Import) in das Verzeichnis C:\TEXT\ und behält den Eingabedateinamen bei (wenn die Datei bereits in diesem Verzeichnis existiert, wird diese überschrieben)

#### - "C:\TEST\\*.TXT"

verschiebt die Eingabedatei (nach erfolgreichem Import) in das Verzeichnis C:\TEXT\ und benennt die Eingabedatei nach "\*.TXT" (\* steht hierbei für den original Dateinamen der Eingabedatei ohne die Datei-Erweiterung) um (wenn die Datei bereits in diesem Verzeichnis existiert, so wird der Dateiname mit "([1...])" erweitert, d.h. es wird in keinem Fall eine Datei überschrieben)

 $-$  "C:\TEST\\*.\*"

verschiebt die Eingabedatei (nach erfolgreichem Import) in das Verzeichnis C:\TEXT\ und behält den Eingabedateinamen bei (wenn die Datei bereits in diesem Verzeichnis existiert, so wird der Dateiname mit "([1...])" erweitert, d.h. es wird in keinem Fall eine Datei überschrieben)

Steht auch der Dateiname fest, haben Sie die Möglichkeit, zwischen vier verschiedenen **Importmethoden** auszuwählen.

#### **Neue Datensätze einfügen, alte ignorieren**

Hiermit werden ausschließlich noch nicht in Ihrer Datenbank enthaltene Datensätze eingefügt. Bestehende Datensätze werden nicht verändert.

#### **Daten komplett ersetzen**

Diese Option ist mit Bedacht anzuwenden, da hierdurch die Daten zuerst gelöscht werden und nach dem Importlauf nur noch die importierten Datensätze vorhanden sind. Die Datei wird anschließend einen völlig neuen Inhalt besitzen.

#### **Neue Datensätze einfügen, alte aktualisieren**

Im Gegensatz zur ersten Option, werden nicht nur neue Datensätze in die Datei eingefügt, sondern bestehende Datensätze werden aktualisiert. Die Erneuerung betrifft jedoch nur die Datenfelder, die im Importlayout enthalten sind. Nicht aufgeführte Datenfelder behalten ihren Inhalt.

#### **Nur alte Datensätze aktualisieren**

Mit dieser Option erneuern Sie ausschließlich bestehende Datenfelder in der gleichen Weise, wie in der vorherigen Option. Im Unterschied dazu werden keine zusätzlichen Daten in die Datei eingefügt.

Schließlich definieren Sie noch die Schlüsselfelder für den durchzuführenden Import. Es handelt sich hierbei um jene Datenfelder, die zur Identifizierung und somit zur Unterscheidung zwischen alten und neuen Datensätzen herangezogen werden. Die Auswahl der Schlüsselfelder ist auf einige wenige Datenfelder begrenzt und unterscheidet sich von Datenbereich zu Datenbereich.

#### **Register: "Optionen"**

Im Register: "**Optionen**" befinden sich weitere allgemeine Einstellungen, die in Abhängigkeit des zu importierenden Datenbereichs unterschiedlich sind.

Zusätzlich kann in diesem Register festgelegt werden, ob nach dem Import ein externes Programm mit einem entsprechenden Aufrufparameter gestartet werden soll.

#### **Register: "Info"**

Das Register: "**Info**" beinhaltet ein Eingabefeld im RichEdit Format, in dem Sie Informationen zu diesem Import/Export hinterlegen können.

#### **Register: "Parameter"**

Im letzten Register: "**Parameter**" können Sie zunächst festlegen, ob das Protokoll nach dem Import angezeigt und ob es gelöscht werden soll.

- Protokoll nicht anzeigen
- Protokoll nicht löschen
- Datensatzinformationen nicht aktualisieren

Ein erfolgreich durchgeführter Import oder Export wird eine Zusammenfassung in Form eines Protokolls erstellen und anzeigen. Ist die Anzeige des Protokolls nicht erwünscht, aktivieren Sie die erste Checkbox.

Sind keine Fehler aufgetreten, wird das Protokoll wieder aus der Übersicht entfernt. Soll es jedoch zur nachträglichen Einsicht erhalten bleiben, aktivieren Sie die zweite Checkbox und Sie können es jederzeit auf der Registerkarte: ÜBERGEBEN/AUSWERTEN – Schaltfläche: PROTOKOLLE aufrufen.

#### Datensatzinformationen

Zudem können Sie festlegen, dass durch den Import die Datensatzinformationen mit Benutzer bei Änderung und das Datum mit Uhrzeit nicht verändert werden.

#### **Ansichtsoptionen**

- in Menü anzeigen
- Archivlayout (wird nur bei aktiviertem Kennzeichen: "Archivlayouts anzeigen" angezeigt)

Aktivieren Sie unter den Ansichtenoptionen den Eintrag "Im Menü anzeigen", wird der so gekennzeichnete Import oder Export direkt im Menü des Schaltfläche: SCHNITTSTELLEN (des jeweiligen Bereiches) dargestellt. Der Import oder Export kann damit direkt angewählt werden.